# **OpenSwitch OF-DPA User Guide**

**OpenSwitch OF-DPA User Guide**

### **Table of Contents**

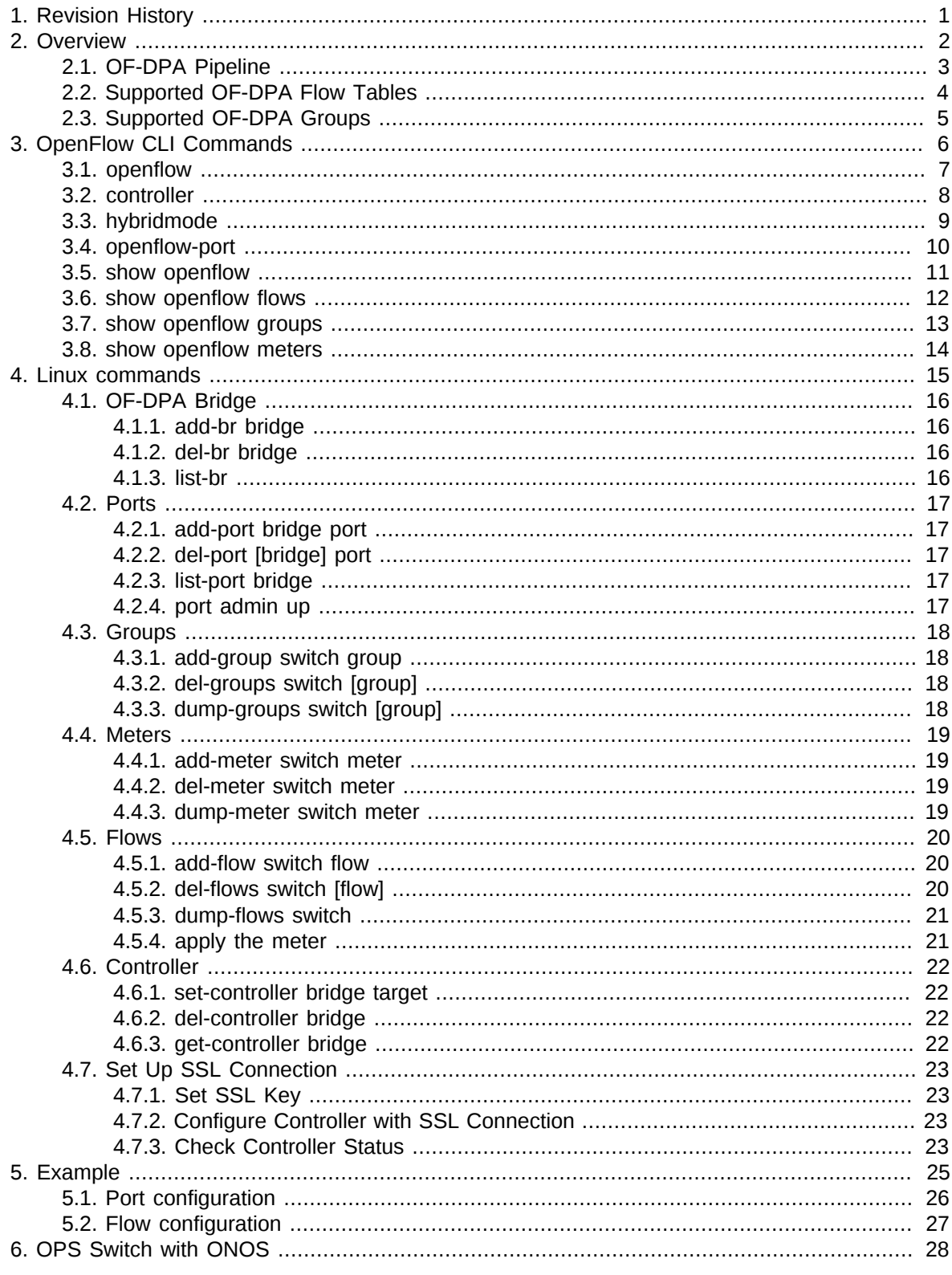

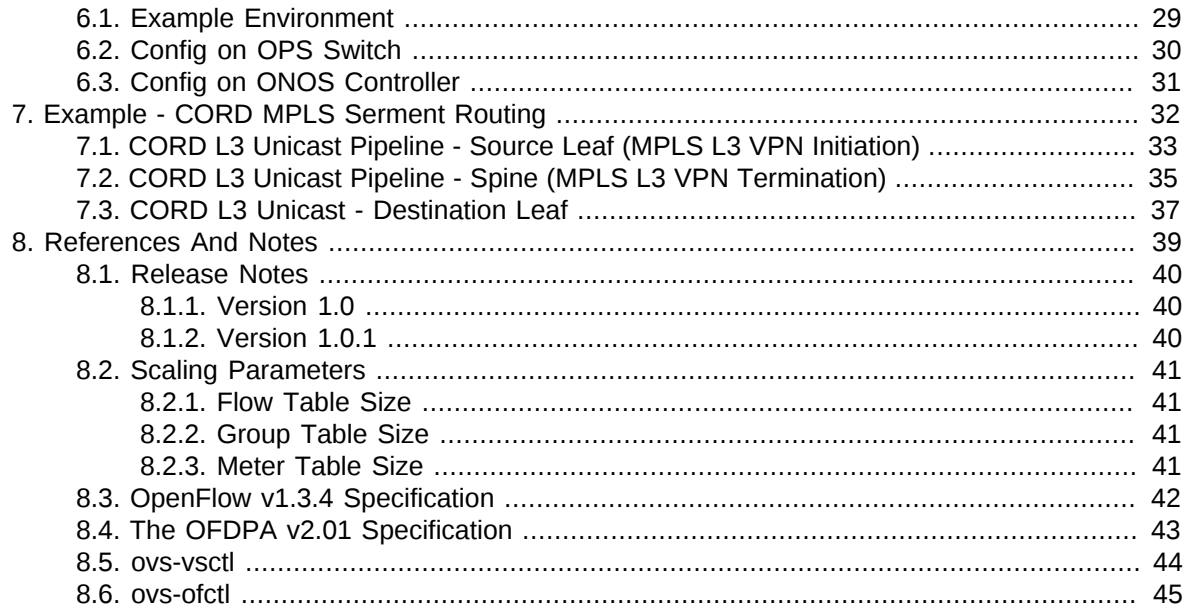

### **List of Figures**

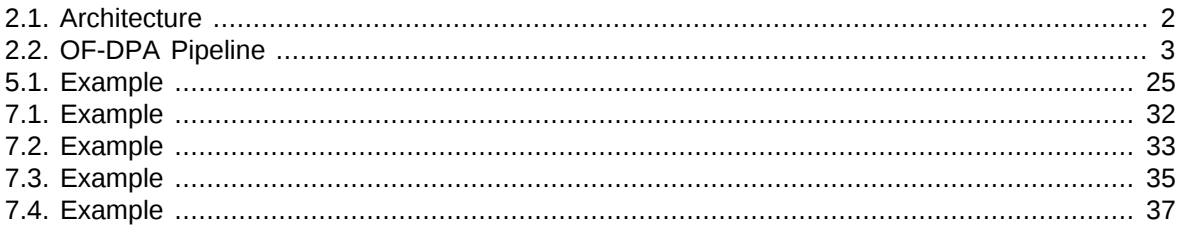

# <span id="page-5-0"></span>**Chapter 1. Revision History**

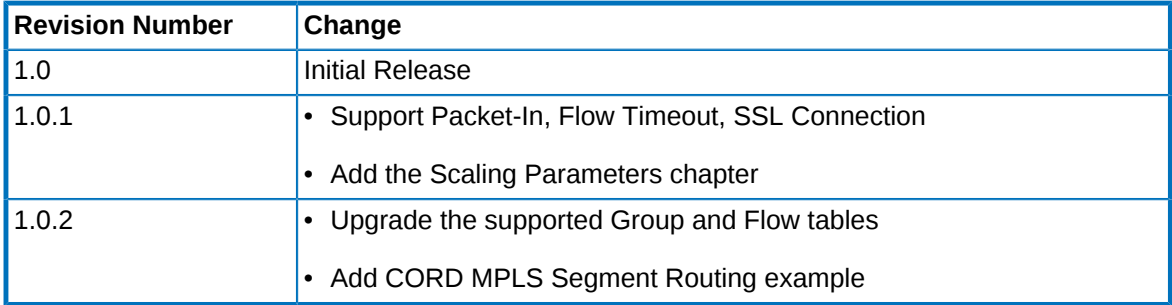

# <span id="page-6-0"></span>**Chapter 2. Overview**

The OpenSwitch OF-DPA supports the OpenFlow v1.3.4 and the OF-DPA v2.01 specification.

The OF-DPA code version is based on the OF-DPA v3.0.4.0.

<span id="page-6-1"></span>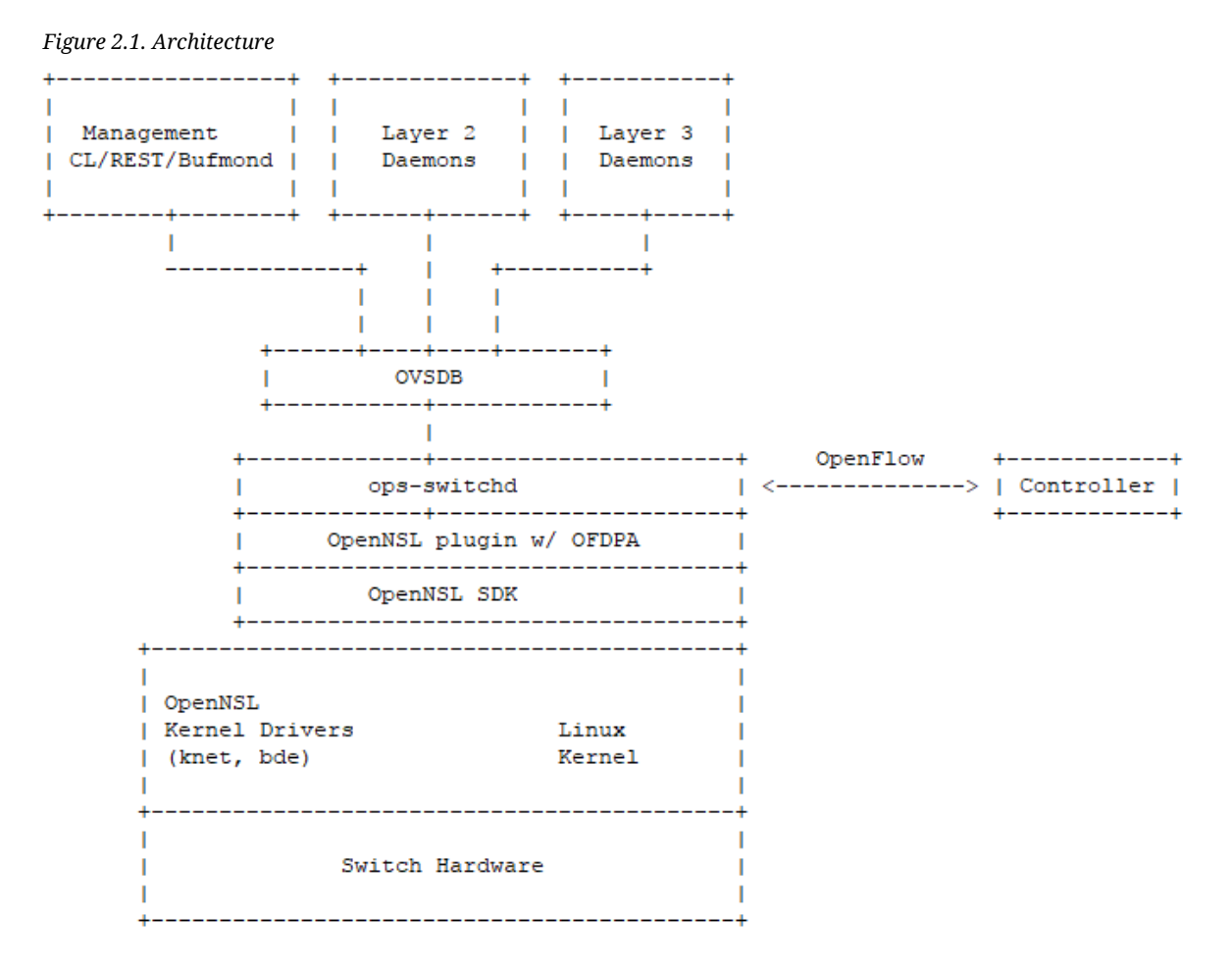

# <span id="page-7-0"></span>**2.1. OF-DPA Pipeline**

<span id="page-7-1"></span>*Figure 2.2. OF-DPA Pipeline*

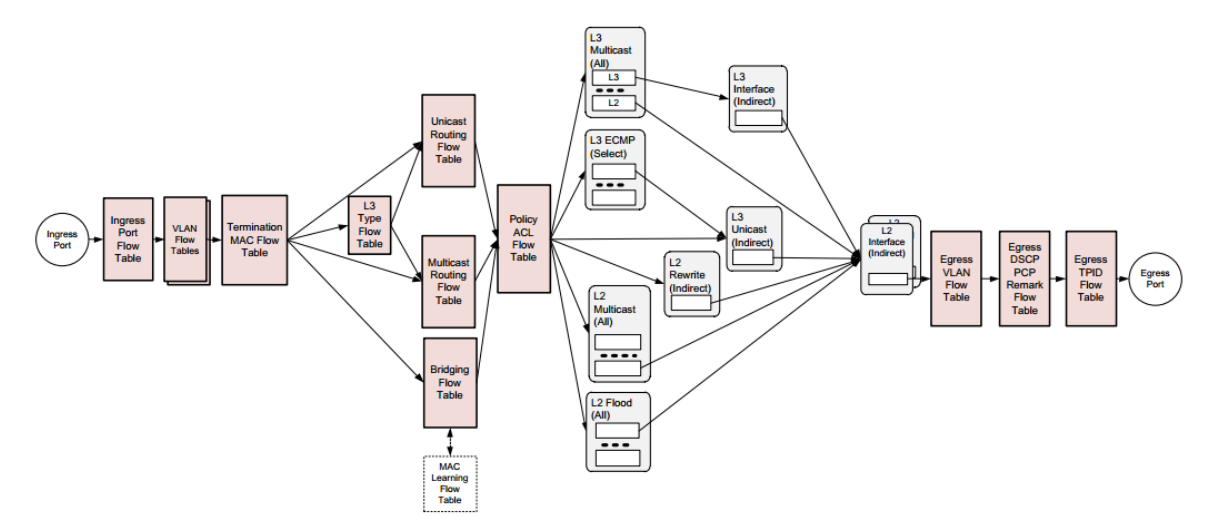

# <span id="page-8-0"></span>**2.2. Supported OF-DPA Flow Tables**

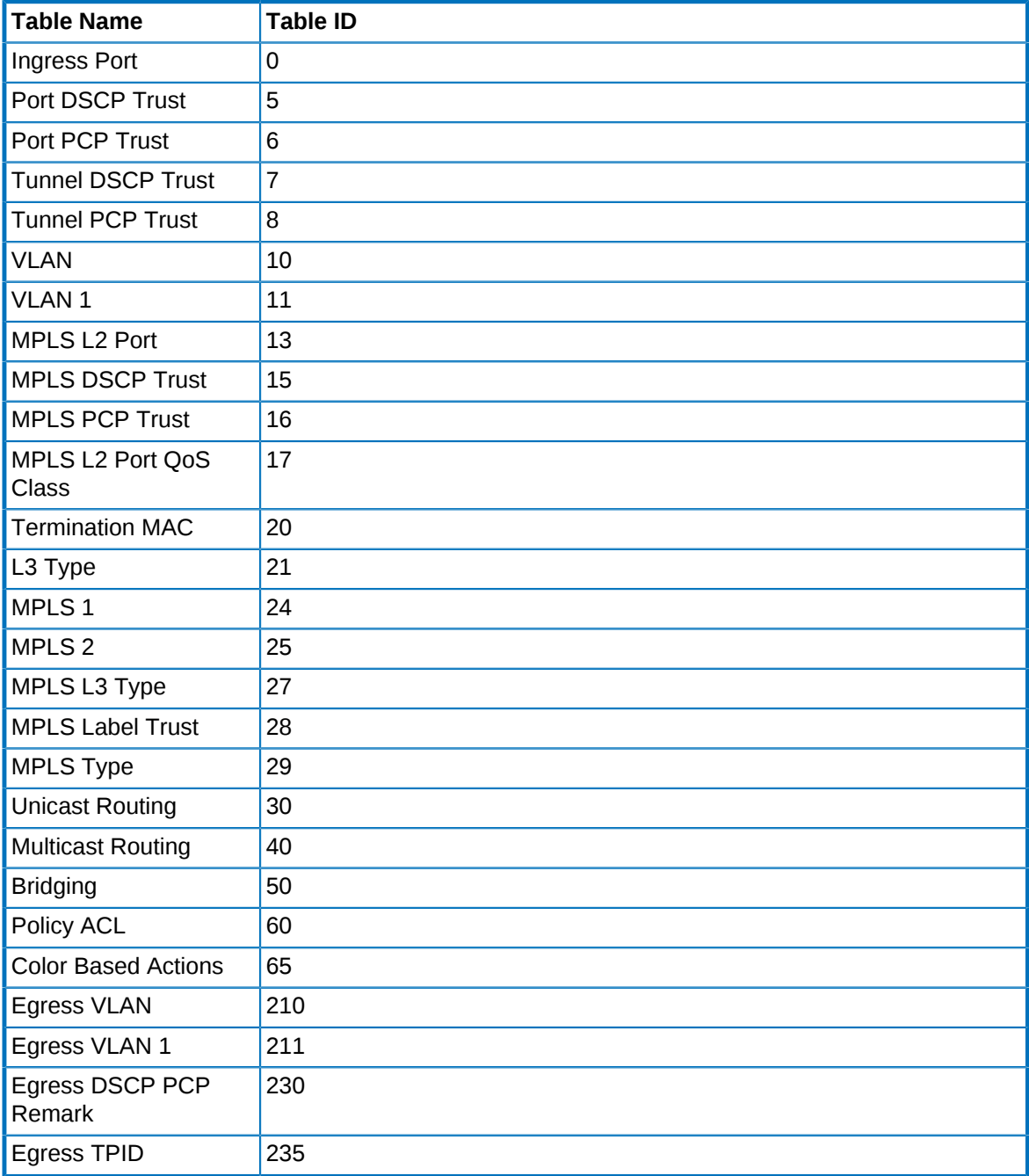

# <span id="page-9-0"></span>**2.3. Supported OF-DPA Groups**

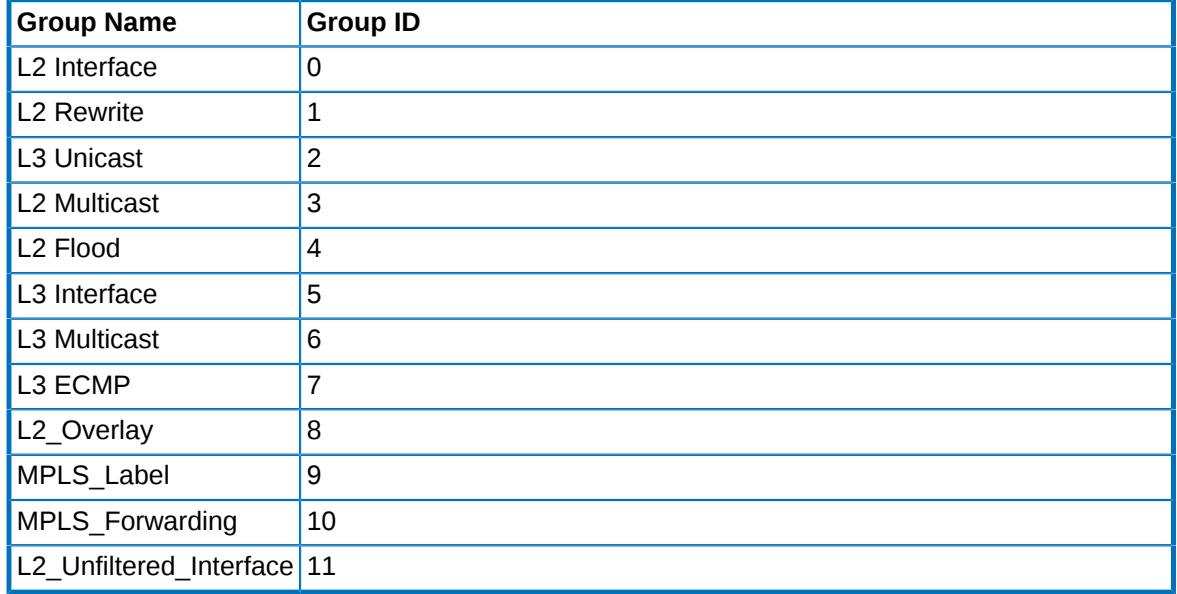

# <span id="page-10-0"></span>**Chapter 3. OpenFlow CLI Commands**

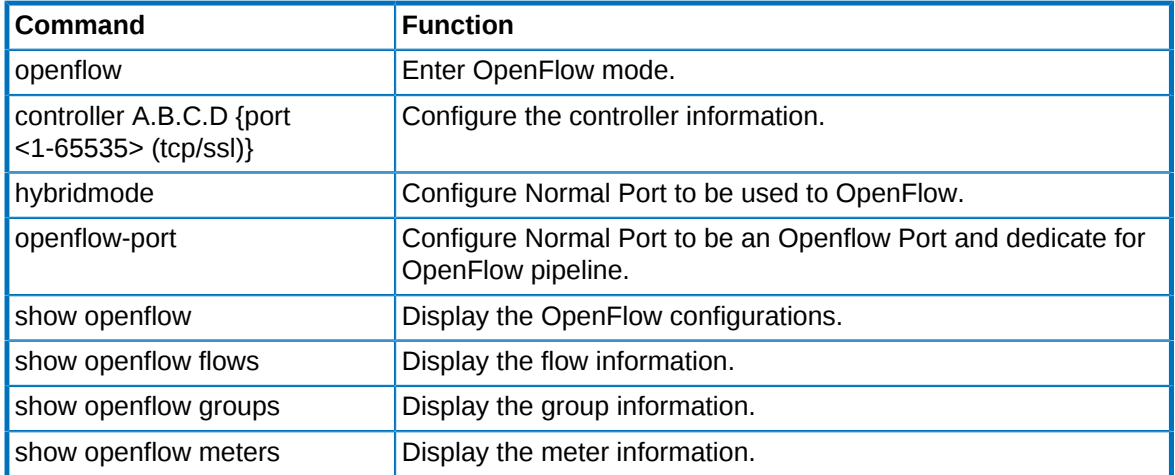

# <span id="page-11-0"></span>**3.1. openflow**

Use this command to enter OpenFlow mode.

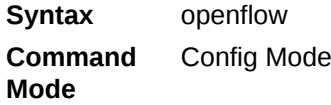

#### **Example:**

switch(config)# openflow switch(config-openflow)#

### <span id="page-12-0"></span>**3.2. controller**

Use this command to configure the controller information.

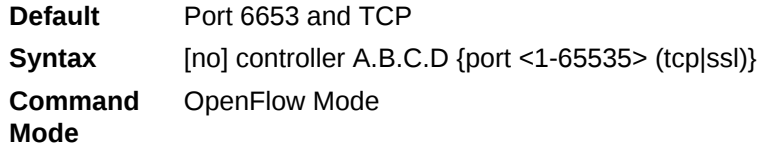

**Example:**

switch(config-openflow)# controller 192.168.1.100 switch(config-openflow)# do show openflow OpenFlow Configuration: --------------------------------------- OpenFlow Datapath Type : ofdpa Number of OpenFlow Ports : 0 Hybrid Port Mode : disable Controller IP Port Mode --------------------------------------- 192.168.1.100 6653 tcp OpenFlow Port -------------------------------------- switch(config-openflow)

### <span id="page-13-0"></span>**3.3. hybridmode**

Use this command to configure Normal Port (L3 port or L2 port) to be used by OpenFlow in the OpenFlow hybrid switch.

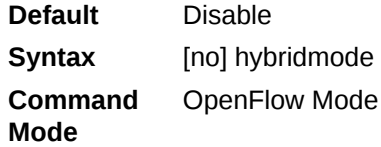

#### **Example:**

switch(config-openflow)# hybridmode switch(config-openflow)# do show openflow OpenFlow Configuration: --------------------------------------- OpenFlow Datapath Type : ofdpa Number of OpenFlow Ports : 0 Hybrid Port Mode : enable Controller IP Port Mode --------------------------------------- 192.168.1.100 6653 tcp OpenFlow Port -------------------------------------- switch(config-openflow)#

### <span id="page-14-0"></span>**3.4. openflow-port**

Use this command to configure Normal Port (L3 port or L2 port) to be an Openflow Port and dedicate for OpenFlow pipeline in the OpenFlow hybrid switch.

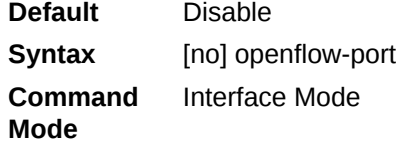

#### **Example:**

switch(config-if-range-intf 13,31,47)# openflow-port switch(config-if-range-intf 13,31,47)# do show openflow OpenFlow Configuration: --------------------------------------- OpenFlow Datapath Type : ofdpa Number of OpenFlow Ports : 3 Hybrid Port Mode : disable Controller IP Port Mode --------------------------------------- 192.168.1.100 6653 tcp OpenFlow Port --------------------------------------- 13 31 47 switch(config-if-range-intf 13,31,47)#

### <span id="page-15-0"></span>**3.5. show openflow**

Use this command to display the OpenFlow configurations.

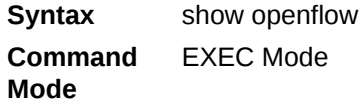

#### **Example:**

switch# show openflow OpenFlow Configuration: --------------------------------------- OpenFlow Datapath Type : ofdpa Number of OpenFlow Ports : 3 Hybrid Port Mode : disable Controller IP Port Mode --------------------------------------- 192.168.1.100 6653 tcp OpenFlow Port --------------------------------------- 13 31 47 switch#

### <span id="page-16-0"></span>**3.6. show openflow flows**

Use this command to display the flow information.

**Syntax** show openflow flows **Command Mode** EXEC Mode

#### **Example:**

```
switch# show openflow flows
Flows:
---------------------------------------
cookie=0x0, duration=418.659s, table=20, n_packets=83, n_bytes=139851186626542,
ip,dl_dst=00:00:00:11:22:33 actions=goto_table:30
cookie=0x0, duration=418.621s, table=30, n_packets=83, n_bytes=139851186626542,
ip,nw_dst=1.1.1.0/24 actions=write_actions(group:536870913),goto_table:60
cookie=0x0, duration=418.588s, table=30, n_packets=83, n_bytes=139851186626542,
ip,nw_dst=2.2.2.0/24 actions=write_actions(group:536870914),goto_table:60
cookie=0x0, duration=418.559s, table=30, n_packets=83, n_bytes=139851186626542,
ip,nw_dst=3.3.3.0/24 actions=write_actions(group:536870915),goto_table:60
cookie=0x0, duration=418.531s, table=30, n_packets=83, n_bytes=139851186626542,
ip,nw_dst=4.4.4.0/24 actions=write_actions(group:1879048193),goto_table:60
cookie=0x0, duration=418.497s, table=60, n_packets=83, n_bytes=139851186626542,
ip,in_port=47,dl_dst=00:00:00:11:22:33,nw_dst=1.1.1.2
actions=write_actions(group:536870914)
switch#
```
### <span id="page-17-0"></span>**3.7. show openflow groups**

Use this command to display the group information.

**Syntax** show openflow groups **Command Mode** EXEC Mode

#### **Example:**

```
switch# show openflow groups
Groups:
----------------------------------------
group_id=536870915,type=all,bucket=actions=set_field:4396->vlan_vid,
set_field:00:00:00:11:22:33->eth_src,set_field:00:00:00:00:00:33->eth_dst,
group:19660847
group_id=6553613,type=all,bucket=actions=output:13
group_id=13107231,type=all,bucket=actions=output:31
group_id=536870913,type=all,bucket=actions=set_field:4196->vlan_vid,
set_field:00:00:00:11:22:33->eth_src,set_field:00:00:00:00:00:11->eth_dst,
group:6553613
group_id=19660847,type=all,bucket=actions=output:47
group_id=1879048193,type=all,bucket=actions=group:536870913,
bucket=actions=group:536870914
group_id=536870914,type=all,bucket=actions=set_field:4296->vlan_vid,
set_field:00:00:00:11:22:33->eth_src,set_field:00:00:00:00:00:22->eth_dst,
group:13107231
switch#
```
### <span id="page-18-0"></span>**3.8. show openflow meters**

Use this command to display the meter information.

**Syntax** show openflow meters **Command Mode** EXEC Mode

#### **Example:**

```
switch# show openflow meters
Meters:
----------------------------------------
meter=1 pktps burst bands=
type=drop,rate=20000,burst_size=100
meter=2 pktps burst bands=
type=drop,rate=40000,burst_size=100
switch#
```
# <span id="page-19-0"></span>**Chapter 4. Linux commands**

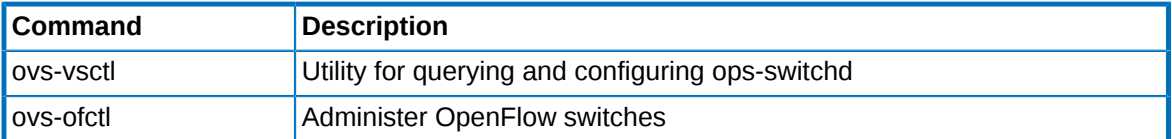

## <span id="page-20-0"></span>**4.1. OF-DPA Bridge**

#### <span id="page-20-1"></span>**4.1.1. add-br bridge**

Create a new bridge named BRIDGE.

```
ovs-vsctl add-br bridge_ofdpa
ovs-vsctl set Bridge bridge_ofdpa datapath_type=ofdpa
```
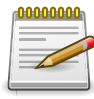

Must to set the datapath type to OFDPA.

### <span id="page-20-2"></span>**4.1.2. del-br bridge**

Delete BRIDGE and all of its ports.

<span id="page-20-3"></span>ovs-vsctl del-br bridge\_ofdpa

### **4.1.3. list-br**

Print the names of all the bridges.

ovs-vsctl list-br

### <span id="page-21-0"></span>**4.2. Ports**

#### <span id="page-21-1"></span>**4.2.1. add-port bridge port**

Add network device PORT to BRIDGE.

```
ovs-vsctl add-port bridge_ofdpa 1
ovs-vsctl add-port bridge_ofdpa 2
ovs-vsctl add-port bridge_ofdpa 3
```
### <span id="page-21-2"></span>**4.2.2. del-port [bridge] port**

Delete PORT from BRIDGE.

ovs-vsctl del-port bridge\_ofdpa 1 ovs-vsctl del-port bridge\_ofdpa 2 ovs-vsctl del-port bridge\_ofdpa 3

### <span id="page-21-3"></span>**4.2.3. list-port bridge**

Print the names of all the ports on BRIDGE.

<span id="page-21-4"></span>ovs-vsctl list-ports bridge\_ofdpa

### **4.2.4. port admin up**

Set admin to up.

ovs-vsctl add Interface 1 user\_config admin=up ovs-vsctl add Interface 2 user\_config admin=up ovs-vsctl add Interface 3 user\_config admin=up

## <span id="page-22-0"></span>**4.3. Groups**

### <span id="page-22-1"></span>**4.3.1. add-group switch group**

Add group described by GROUP.

```
ovs-ofctl -O OpenFlow13 add-group bridge_ofdpa group_id=0x640001,
type=all,bucket=output:1
ovs-ofctl -O OpenFlow13 add-group bridge_ofdpa group_id=0x640002,
type=all,bucket=output:2
ovs-ofctl -O OpenFlow13 add-group bridge_ofdpa group_id=0x640003,
type=all,bucket=output:3
```
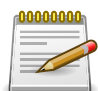

The "-O" option is to set OpenFlow versions. The OFDPA support OF1.3 only.

### <span id="page-22-2"></span>**4.3.2. del-groups switch [group]**

Delete matching GROUPs.

```
ovs-ofctl -O OpenFlow13 del-groups bridge_ofdpa group_id=0x640001
ovs-ofctl -O OpenFlow13 del-groups bridge_ofdpa group_id=0x640002
ovs-ofctl -O OpenFlow13 del-groups bridge_ofdpa group_id=0x640003
```
### <span id="page-22-3"></span>**4.3.3. dump-groups switch [group]**

Print group description.

ovs-ofctl -O OpenFlow13 dump-groups bridge\_ofdpa

### <span id="page-23-0"></span>**4.4. Meters**

#### <span id="page-23-1"></span>**4.4.1. add-meter switch meter**

Add meter described by METER.

```
ovs-ofctl -O OpenFlow13 add-meter bridge_ofdpa meter=1,kbps,burst,
bands=type=drop,rate=10000,burst_size=512
ovs-ofctl -O OpenFlow13 add-meter bridge_ofdpa meter=2,pktps,burst,
bands=type=drop,rate=40000,burst_size=512
```
### <span id="page-23-2"></span>**4.4.2. del-meter switch meter**

Delete METER.

ovs-ofctl -O OpenFlow13 del-meter bridge\_ofdpa meter=1 ovs-ofctl -O OpenFlow13 del-meter bridge\_ofdpa meter=2

#### <span id="page-23-3"></span>**4.4.3. dump-meter switch meter**

Print METER configuration.

ovs-ofctl -O OpenFlow13 dump-meters bridge\_ofdpa

### <span id="page-24-0"></span>**4.5. Flows**

#### <span id="page-24-1"></span>**4.5.1. add-flow switch flow**

Add flow described by FLOW.

1. ethernet packet

```
ovs-ofctl -O OpenFlow13 add-flow bridge_ofdpa table=60,in_port=1,
dl_src=00:00:00:11:22:33,dl_dst=00:00:00:22:33:44,dl_vlan=100,
dl_vlan_pcp=6,actions=write_actions\(group:0x640002\)
```
#### 2. IPV4 packet

```
ovs-ofctl -O OpenFlow13 add-flow bridge_ofdpa table=60,in_port=1,
dl_type=0x800,dl_src=00:00:00:11:22:33,dl_dst=00:00:00:22:33:44,
dl_type=0x800,nw_src=1.2.3.4/32,nw_dst=2.3.4.5/24,actions=write_actions\
(group:0x640002\)
```
3. IPV6 packet

```
ovs-ofctl -O OpenFlow13 add-flow bridge_ofdpa table=60,in_port=1,
dl_type=0x86dd,ipv6_src=2001:1234:5678::1/128,ipv6_dst=2001:9876:5432::1/128,
ipv6_label=0x1234,actions=write_actions\(group:0x640002\)
```
4. TCP/UDP packet

```
ovs-ofctl -O OpenFlow13 add-flow bridge_ofdpa table=60,in_port=1,
dl_src=00:00:00:11:22:33,dl_dst=00:00:00:22:33:44,dl_type=0x800,
nw_src=1.2.3.4/24,nw_dst=2.3.4.5/32,ip_dscp=34,ip_ecn=2,nw_proto=6,
tp_src=0x1234,tp_dst=0x2345,actions=write_actions\(group:0x640002\)
```
#### <span id="page-24-2"></span>**4.5.2. del-flows switch [flow]**

Delete matching FLOWs.

1. Ethernet packet

```
ovs-ofctl -O OpenFlow13 del-flows bridge_ofdpa table=60,in_port=1,
dl_src=00:00:00:11:22:33,dl_dst=00:00:00:22:33:44,dl_vlan=100,dl_vlan_pcp=6
```
2. IPV4 packet

```
ovs-ofctl -O OpenFlow13 del-flows bridge_ofdpa table=60,in_port=1,
dl_type=0x800,dl_src=00:00:00:11:22:33,dl_dst=00:00:00:22:33:44,
dl_type=0x800,nw_src=1.2.3.4/32,nw_dst=2.3.4.5/24
```
3. IPV6 packet

```
ovs-ofctl -O OpenFlow13 del-flows bridge_ofdpa table=60,in_port=1,
dl_type=0x86dd,ipv6_src=2001:1234:5678::1/128,ipv6_dst=2001:9876:5432::1/128,
ipv6_label=0x1234
```
#### 4. TCP/UDP packet

```
ovs-ofctl -O OpenFlow13 del-flows bridge_ofdpa table=60,in_port=1,
dl_src=00:00:00:11:22:33,dl_dst=00:00:00:22:33:44,dl_type=0x800,
nw_src=1.2.3.4/24,nw_dst=2.3.4.5/32,ip_dscp=34,ip_ecn=2,nw_proto=6,
tp_src=0x1234,tp_dst=0x2345
```
#### <span id="page-25-0"></span>**4.5.3. dump-flows switch**

Print all flow entries.

<span id="page-25-1"></span>ovs-ofctl -O OpenFlow13 dump-flows bridge\_ofdpa

#### **4.5.4. apply the meter**

```
ovs-ofctl -O OpenFlow13 add-flow bridge_ofdpa table=60,in_port=1,
dl_type=0x800,dl_src=00:00:00:11:22:33,dl_dst=00:00:00:22:33:44,
dl_typ = 0x800, nw_src = 1.2.3.4/24, nw_s = 2.3.4.5/32, action = meter:1,write_actions\(group:0x640002\)
```
# <span id="page-26-0"></span>**4.6. Controller**

### <span id="page-26-1"></span>**4.6.1. set-controller bridge target**

Set the controllers for BRIDGE.

<span id="page-26-2"></span>ovs-vsctl set-controller bridge\_ofdpa tcp:192.168.1.100:6653

### **4.6.2. del-controller bridge**

Delete the controllers for BRIDGE.

<span id="page-26-3"></span>ovs-vsctl del-controller bridge\_ofdpa

### **4.6.3. get-controller bridge**

Print the controllers for BRIDGE.

ovs-vsctl get-controller bridge\_ofdpa

### <span id="page-27-0"></span>**4.7. Set Up SSL Connection**

Use **ovs-vsctl** command to set the SSL configuration.

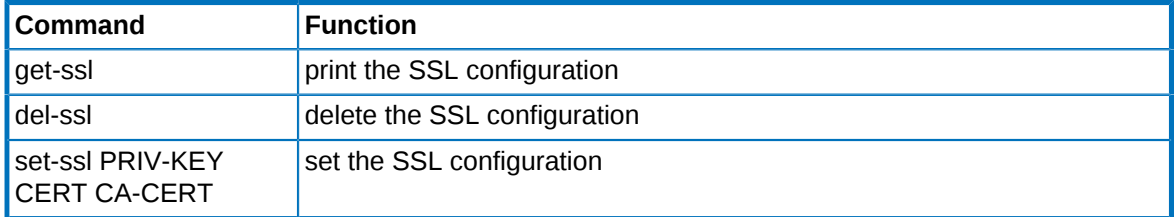

#### **Example:**

E.g. Upload the Private Key (sc.key), Certificate (sc.crt) and CA (ca.crt) to the switch /home/root/ openflow\_ssl/ directory.

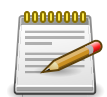

Certificates: Start Date at 2013/02/25 and End Date at 2023/02/23

```
root@switch:~/openflow_ssl# pwd
/home/root/openflow_ssl
root@switch:~/openflow_ssl# ls -l
total 12
-rw-rw-r-- 1 1000 1000 1237 Feb 25 2013 ca.crt
-rw-rw-r-- 1 1000 1000 1216 Feb 25 2013 sc.crt
-rw-rw-r-- 1 1000 1000 1679 Feb 25 2013 sc.key
```
#### <span id="page-27-1"></span>**4.7.1. Set SSL Key**

root@switch:~# ovs-vsctl set-ssl /home/root/openflow\_ssl/sc.key /home/root/openflow\_ssl/sc.crt /home/root/openflow\_ssl/ca.crt

root@switch:~# ovs-vsctl get-ssl Private key: /home/root/openflow\_ssl/sc.key Certificate: /home/root/openflow\_ssl/sc.crt CA Certificate: /home/root/openflow\_ssl/ca.crt Bootstrap: false

#### <span id="page-27-2"></span>**4.7.2. Configure Controller with SSL Connection**

```
switch# configure
switch(config)# openflow
switch(config-openflow)# controller 192.168.1.100 port 6653 ssl
switch(config-openflow)#
```
#### <span id="page-27-3"></span>**4.7.3. Check Controller Status**

```
switch(config-openflow)# do show openflow
```
OpenFlow Configuration: --------------------------------------- OpenFlow Datapath Type : ofdpa Number of OpenFlow Ports : 3 Hybrid Port Mode : disable Controller IP Port Mode Status --------------------------------------------------- 192.168.1.100 6653 ssl Connected OpenFlow Port --------------------------------------- 13 31 47 switch(config-openflow)#

# <span id="page-29-0"></span>**Chapter 5. Example**

<span id="page-29-1"></span>*Figure 5.1. Example*

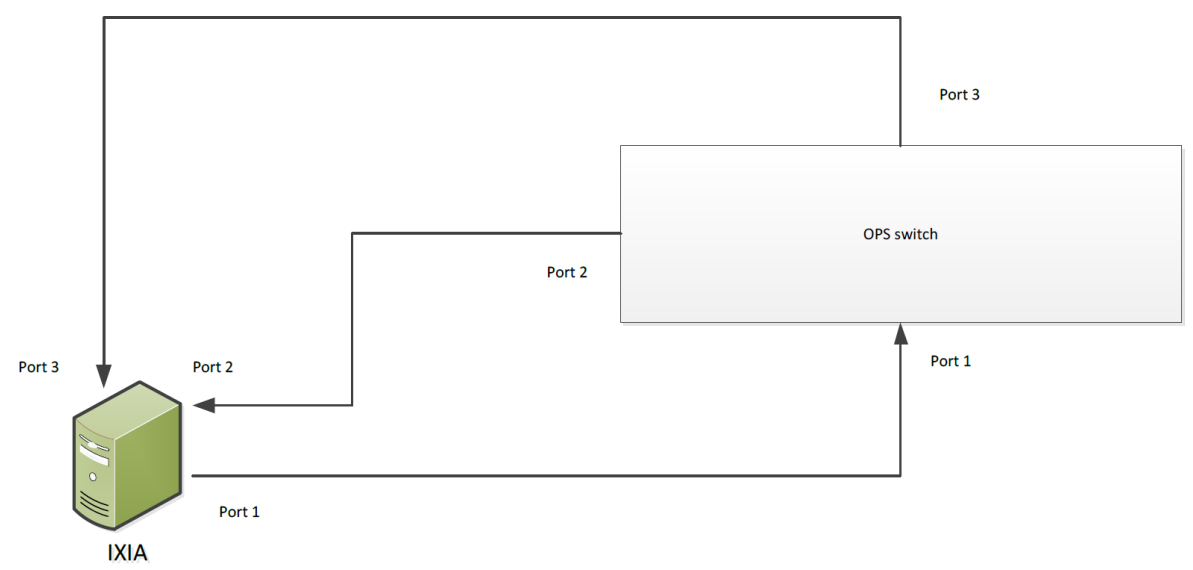

### <span id="page-30-0"></span>**5.1. Port configuration**

```
root@switch:~# vtysh
switch# configure
switch(config)# interface range intf 1-3
switch(config-if-range-intf 1-3)# no shutdown
switch(config-if-range-intf 1-3)# autonegotiation off
switch(config-if-range-intf 1-3)# openflow-port
switch(config-if-range-intf 1-3)# do show openflow
OpenFlow Configuration:
---------------------------------------
OpenFlow Datapath Type : ofdpa
Number of OpenFlow Ports : 3
Hybrid Port Mode : disable
Controller IP Port Mode
---------------------------------------
OpenFlow Port
---------------------------------------
1
\overline{2}3
switch(config-if-range-intf 1-3)#
```
## <span id="page-31-0"></span>**5.2. Flow configuration**

```
root@switch:~#
ovs-ofctl -O OpenFlow13 add-group bridge_ofdpa group_id=0x640001,type=all,
bucket=output:1
ovs-ofctl -O OpenFlow13 add-group bridge_ofdpa group_id=0x640002,type=all,
bucket=output:2
ovs-ofctl -O OpenFlow13 add-group bridge_ofdpa group_id=0x640003,type=all,
bucket=output:3
ovs-ofctl -O OpenFlow13 dump-groups bridge_ofdpa
ovs-ofctl -O OpenFlow13 add-meter bridge_ofdpa meter=1,pktps,burst,
bands=type=drop,rate=20000,burst_size=512
ovs-ofctl -O OpenFlow13 add-meter bridge_ofdpa meter=2,pktps,burst,
bands=type=drop,rate=40000,burst_size=512
ovs-ofctl -O OpenFlow13 dump-meters bridge_ofdpa
ovs-ofctl -O OpenFlow13 add-flow bridge_ofdpa table=60,in_port=1,
dl_type=0x800,nw_dst=2.2.2.2/32,actions=meter:1,write_actions\
(group:0x640002\)
ovs-ofctl -O OpenFlow13 add-flow bridge_ofdpa table=60,in_port=1,
dl_type=0x800,nw_dst=3.3.3.3/32,actions=meter:2,write_actions\
(group:0x640003\)
```

```
ovs-ofctl -O OpenFlow13 dump-flows bridge_ofdpa
```
# <span id="page-32-0"></span>**Chapter 6. OPS Switch with ONOS**

## <span id="page-33-0"></span>**6.1. Example Environment**

- ONOS Controller
	- IP: 192.168.1.1
- OPS Switch
	- IP: 192.168.1.2
	- Datapath ID: 00000005642f0f3d

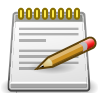

The Datapath ID is the MAC address and can be found in [http://192.168.1.1:8181/](http://192.168.1.1:8181/onos/ui/index.html#/device) [onos/ui/index.html#/device](http://192.168.1.1:8181/onos/ui/index.html#/device).

### <span id="page-34-0"></span>**6.2. Config on OPS Switch**

• Configure to connect to Controller (192.168.1.1)

```
ops-switch# configure
ops-switch(config)# openflow
ops-switch(config-openflow)# controller 192.168.1.1 port 6653 tcp
```
### <span id="page-35-0"></span>**6.3. Config on ONOS Controller**

- Create a network configure file (e.g. ops.json)
	- Configure the device datapath ID and driver
		- "of:00000005642f0f3d"
		- "driver": "ofdpa3"

#### **Example ops.json**:

```
{
   "devices":
        {
     "of:00000005642f0f3d":
          {
       "basic":
            { "driver": "ofdpa3"
 }
      }
    }
}
```
- Upload the configuration to ONOS controller
	- curl --user onos:rocks -X POST -H "content-type: application/json" [http://192.168.1.1:8181/](http://192.168.1.1:8181/onos/v1/network/configuration) [onos/v1/network/configuration](http://192.168.1.1:8181/onos/v1/network/configuration) -d @./ops.json
- Use ONOS CLI to verify the device driver is correct or not.
	- onos> devices

# <span id="page-36-0"></span>**Chapter 7. Example - CORD MPLS Serment Routing**

<span id="page-36-1"></span>*Figure 7.1. Example*

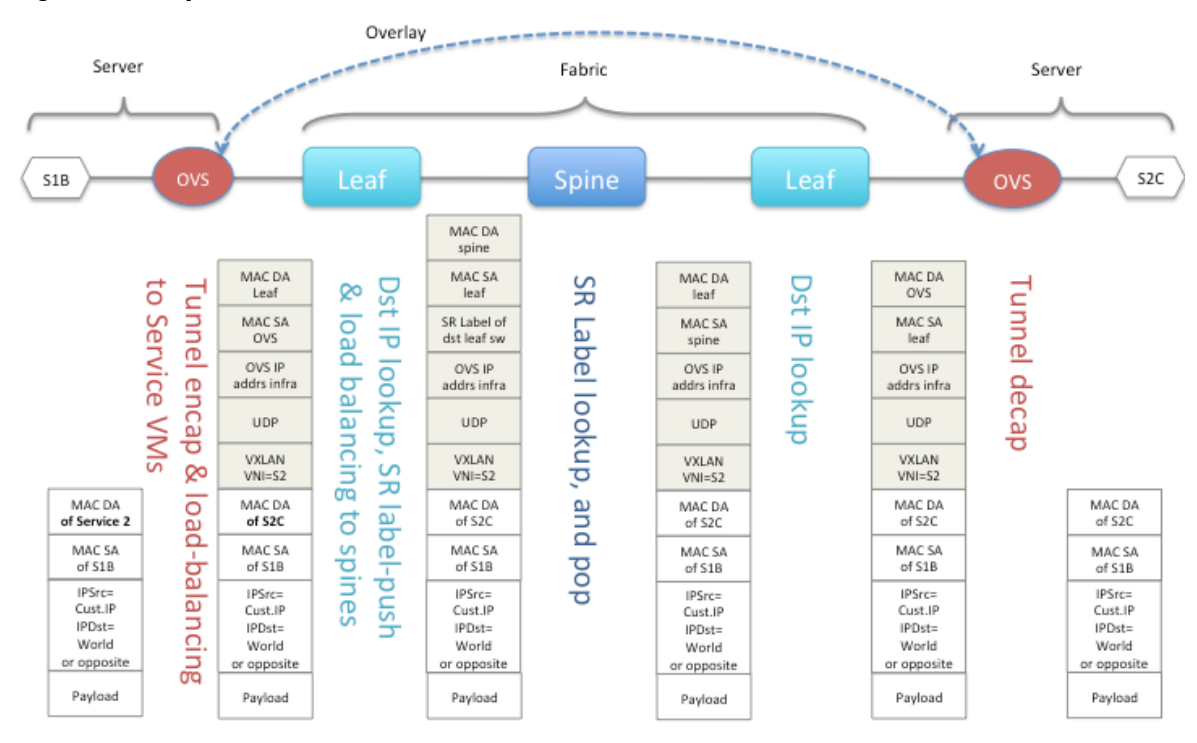

### <span id="page-37-0"></span>**7.1. CORD L3 Unicast Pipeline - Source Leaf (MPLS L3 VPN Initiation)**

<span id="page-37-1"></span>*Figure 7.2. Example*

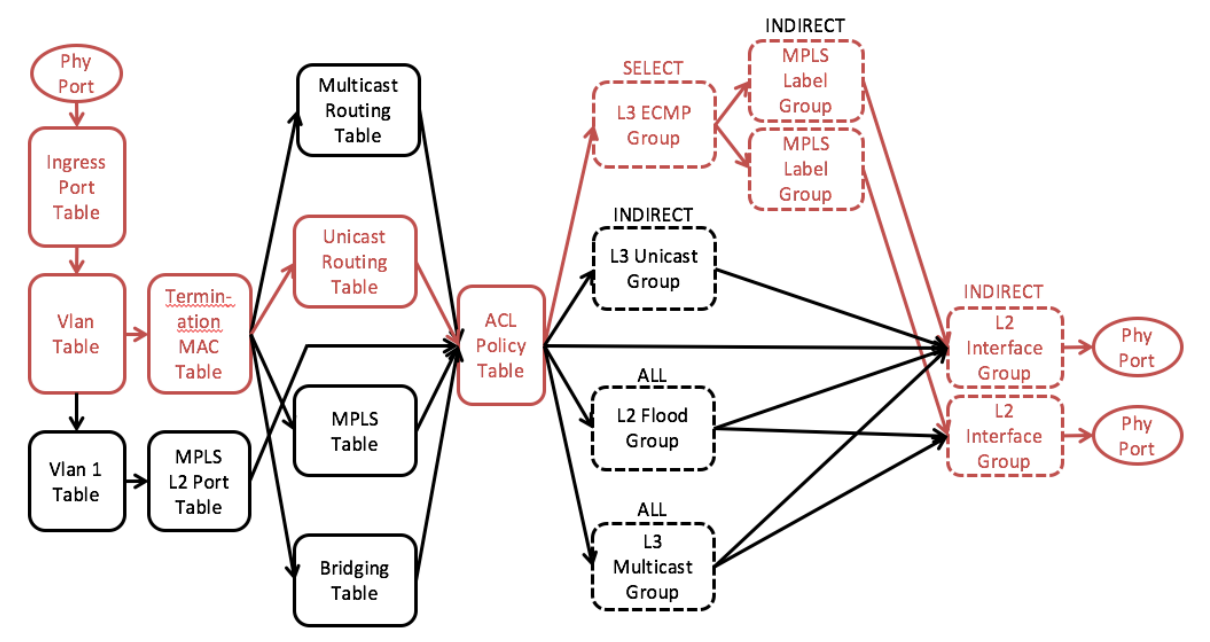

ovs-ofctl -O OpenFlow13 add-group bridge\_ofdpa group\_id=0x64000d,type=indirect,bucket=output:13

```
ovs-ofctl -O OpenFlow13 add-group bridge_ofdpa
group_id=0x90000001,type=indirect,bucket=actions=set_field:0x1064-\>vlan_vid,
set_field:70:b3:d5:cc:f1:7a-\>eth_src,set_field:00:00:00:00:00:11-\>eth_dst,
group:0x64000d
```

```
ovs-ofctl -O OpenFlow13 add-group bridge_ofdpa
group_id=0x92000001,type=indirect,bucket=actions=push_mpls:0x8847,
set_field:0x23456-\>mpls_label,set_field:0x1-\>mpls_bos,group:0x90000001
```

```
ovs-ofctl -O OpenFlow13 add-flow bridge_ofdpa
table=10,in_port=47,vlan_vid=0x1064,actions=goto_table:20
```

```
ovs-ofctl -O OpenFlow13 add-flow bridge_ofdpa
table=10,in_port=47,vlan_vid=0x0/0x1fff,actions=set_field:0x1064-\>vlan_vid,
goto_table:20
```

```
ovs-ofctl -O OpenFlow13 add-flow bridge_ofdpa
table=20,dl_type=0x800,eth_dst=00:05:64:2f:1c:01,actions=goto_table:30
```

```
ovs-ofctl -O OpenFlow13 add-flow bridge_ofdpa
table=30,dl_type=0x800,nw_dst=1.1.1.2/24,actions=write_actions\
(group:0x92000001\),goto_table:60
```
switch# show openflow groups

```
Groups:
```
----------------------------------------

group\_id=6553613,type=indirect,bucket=actions=output:13

group\_id=2449473537,type=indirect,bucket=actions=push\_mpls:0x8847, set\_field:144470->mpls\_la bel,set\_field:1->mpls\_bos,group:2415919105

group\_id=2415919105,type=indirect,bucket=actions=set\_field:4196->vlan\_vid, set\_field:70:b3:d5:cc:f1:7a ->eth\_src,set\_field:00:00:00:00:00:11->eth\_dst, group:6553613

switch# show openflow flows

Flows:

-------------------------------------- cookie=0x0, duration=21.242s, table=10, n\_packets=0, n\_bytes=0, in\_port=47, dl\_vlan=100 actions=goto\_table:20 cookie=0x0, duration=21.207s, table=10, n\_packets=0, n\_bytes=0, in\_port=47,vlan\_tci=0x0000/0x1fff actions=set\_field:4196->vlan\_vid, goto\_table:20 cookie=0x0, duration=21.175s, table=20, n\_packets=0, n\_bytes=0, ip,dl\_dst= 70:b3:d5:cc:f1:7a actions=goto\_table:30 cookie=0x0, duration=21.142s, table=30, n\_packets=0, n\_bytes=0, ip,nw\_dst= 1.1.1.0/24 actions=write\_actions(group:2449473537),goto\_table:60

### <span id="page-39-0"></span>**7.2. CORD L3 Unicast Pipeline - Spine (MPLS L3 VPN Termination)**

<span id="page-39-1"></span>*Figure 7.3. Example*

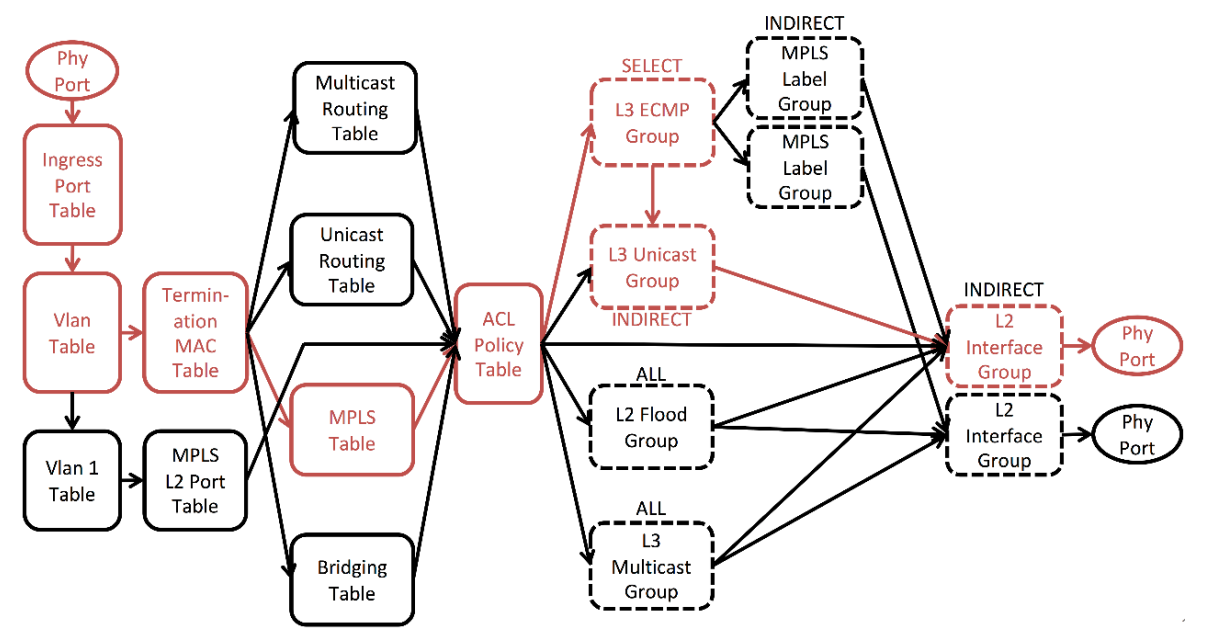

ovs-ofctl -O OpenFlow13 add-group bridge\_ofdpa group\_id=0x64000d,type=indirect,bucket=output:13

```
ovs-ofctl -O OpenFlow13 add-group bridge_ofdpa
group_id=0x20000001,type=indirect,bucket=actions=set_field:0x1064-\>vlan_vid,
set_field:70:b3:d5:cc:f1:7a-\>eth_src,set_field:00:00:00:00:00:22-\>eth_dst,
group:0x64000d
```

```
ovs-ofctl -O OpenFlow13 add-flow bridge_ofdpa
table=10,in_port=47,vlan_vid=0x1064,actions=goto_table:20
```

```
ovs-ofctl -O OpenFlow13 add-flow bridge_ofdpa
table=10,in_port=47,vlan_vid=0x0/0x1fff,actions=set_field:0x1064-\>vlan_vid,
goto_table:20
```

```
ovs-ofctl -O OpenFlow13 add-flow bridge_ofdpa
table=20,dl_type=0x8847,eth_dst=70:b3:d5:cc:f1:7a,actions=goto_table:24
```

```
ovs-ofctl -O OpenFlow13 add-flow bridge_ofdpa
table=24,dl_type=0x8847,mpls_label=0x23456,mpls_bos=1,actions=set_field:1-\>
ofdpa_vrf,set_field:32-\>ofdpa_mpls_type,write_actions\(group:0x20000001\),
goto_table:27
```

```
switch# show openflow groups
Groups:
----------------------------------------
```
#### Example - CORD MPLS Serment Routing

```
group_id=6553613,type=indirect,bucket=actions=output:13
group_id=536870913,type=indirect,bucket=actions=set_field:4196->vlan_vid,
set_field:70:b3:d5:cc:f1:7a->eth_src,set_field:00:00:00:00:00:22->eth_dst,
group:6553613
switch# show openflow flows
Flows:
---------------------------------------
cookie=0x0, duration=16.549s, table=10, n_packets=0, n_bytes=0, in_port=47,
dl_vlan=100
actions=goto_table:20
cookie=0x0, duration=16.515s, table=10, n_packets=0, n_bytes=0,
in_port=47,vlan_tci=0x0000/0x1fff actions=set_field:4196->vlan_vid,
goto_table:20
cookie=0x0, duration=16.479s, table=20, n_packets=0, n_bytes=0, mpls,
dl_dst=70:b3:d5:cc:f1:7a
actions=goto_table:24
cookie=0x0, duration=16.444s, table=24, n_packets=0, n_bytes=0,
mpls,mpls_label=144470,mpls_bos=1
actions=set_field:1->ofdpa_vrf,set_field:32->ofdpa_mpls_type,write_actions
(group:536870913),goto_table:27
```
### <span id="page-41-0"></span>**7.3. CORD L3 Unicast - Destination Leaf**

<span id="page-41-1"></span>*Figure 7.4. Example*

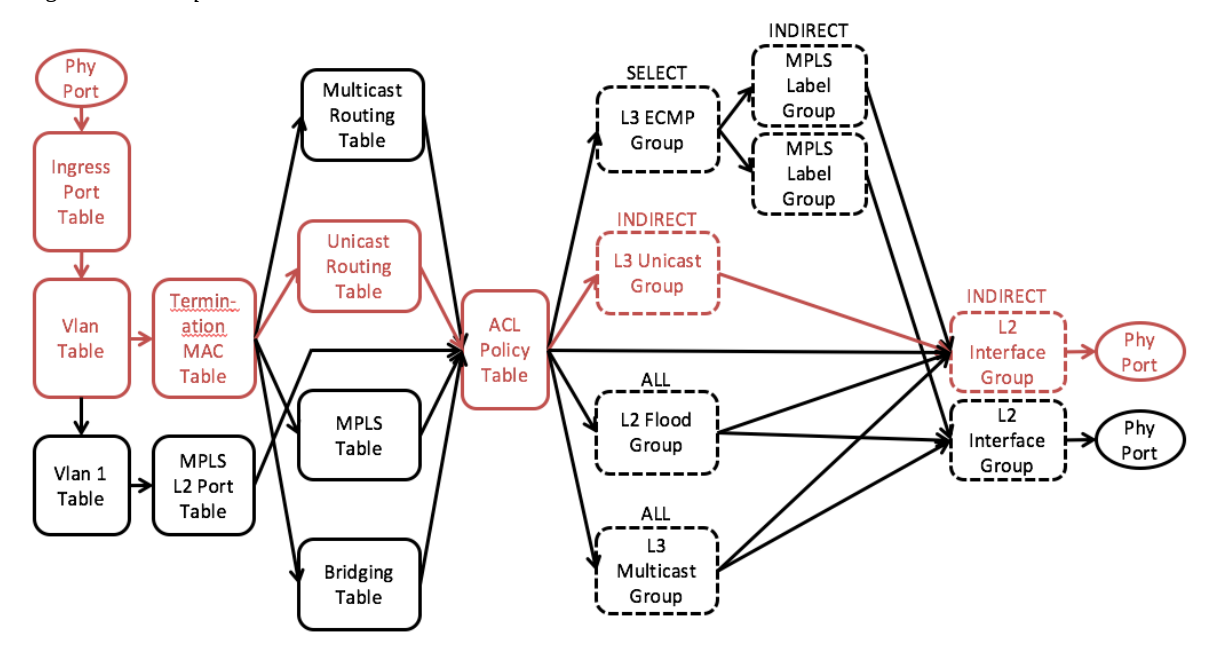

ovs-ofctl -O OpenFlow13 add-group bridge\_ofdpa group\_id=0x64000d,type=indirect,bucket=output:13

```
ovs-ofctl -O OpenFlow13 add-group bridge_ofdpa
group_id=0x20000001,type=indirect,bucket=actions=set_field:0x1064-\>vlan_vid,
set_field:70:b3:d5:cc:f1:7a-\>eth_src,set_field:00:00:00:00:00:33-\>eth_dst,
group:0x64000d
```

```
ovs-ofctl -O OpenFlow13 add-flow bridge_ofdpa
table=10,in_port=47,vlan_vid=0x1064,actions=goto_table:20
```

```
ovs-ofctl -O OpenFlow13 add-flow bridge_ofdpa
table=10,in_port=47,vlan_vid=0x0/0x1fff,actions=set_field:0x1064-\>vlan_vid,
goto_table:20
```

```
ovs-ofctl -O OpenFlow13 add-flow bridge_ofdpa
table=20,dl_type=0x800,eth_dst=70:b3:d5:cc:f1:7a,actions=goto_table:30
```

```
ovs-ofctl -O OpenFlow13 add-flow bridge_ofdpa
table=30,dl_type=0x800,nw_dst=1.1.1.2/32,actions=write_actions\
(group:0x20000001\),goto_table:60
```

```
switch# show openflow groups
Groups:
```
----------------------------------------

```
group_id=6553613,type=indirect,bucket=actions=output:13
group_id=536870913,type=indirect,bucket=actions=set_field:4196->vlan_vid,
set_field:70:b3:d5:cc:f1:7a->eth_src,set_field:00:00:00:00:00:33->eth_dst,
```
#### Example - CORD MPLS Serment Routing

#### group:6553613

switch# show openflow flows Flows: -------------------------------------- cookie=0x0, duration=20.566s, table=10, n\_packets=0, n\_bytes=0, in\_port=47, dl\_vlan=100 actions=goto\_table:20 cookie=0x0, duration=20.529s, table=10, n\_packets=0, n\_bytes=0, in\_port=47,vlan\_tci=0x0000/0x1fff actions=set\_field:4196->vlan\_vid, goto\_table:20 cookie=0x0, duration=20.496s, table=20, n\_packets=0, n\_bytes=0, ip, dl\_dst=70:b3:d5:cc:f1:7a actions=goto\_table:30 cookie=0x0, duration=20.461s, table=30, n\_packets=0, n\_bytes=0, ip, nw\_dst=1.1.1.2 actions=write\_actions(group:536870913),goto\_table:60

# <span id="page-43-0"></span>**Chapter 8. References And Notes**

### <span id="page-44-0"></span>**8.1. Release Notes**

### <span id="page-44-1"></span>**8.1.1. Version 1.0**

<span id="page-44-2"></span>• First release

#### **8.1.2. Version 1.0.1**

Image: ops\_2.0.4

- Support Packet-In
- Support Flow Timeout
- Support SSL Connection
- Add Controller Connection Status
- Add to get the Description of this OpenFlow switch
- Add to get the rule statistics
- Check the invalid Flows and return OFPET\_FLOW\_MOD\_FAILED message to Controller
- Check the Group bucket with more than one group and return OFPET\_GROUP\_MOD\_FAILED message to Controller \*CORD Ready Switch

#### **Fixed Issues**

- OF-DPA L2 interface group entry install error when set type as "Indirect"
- Untag ICMPv4 packet dropped when set Policy ACL flow table match field as "ICMPv4\_TYPE"
- Multipart Reply shows incorrect counters in "Lookup count" field
- All flow table's counters does not show correct matched packets bytes value

# <span id="page-45-0"></span>**8.2. Scaling Parameters**

### <span id="page-45-1"></span>**8.2.1. Flow Table Size**

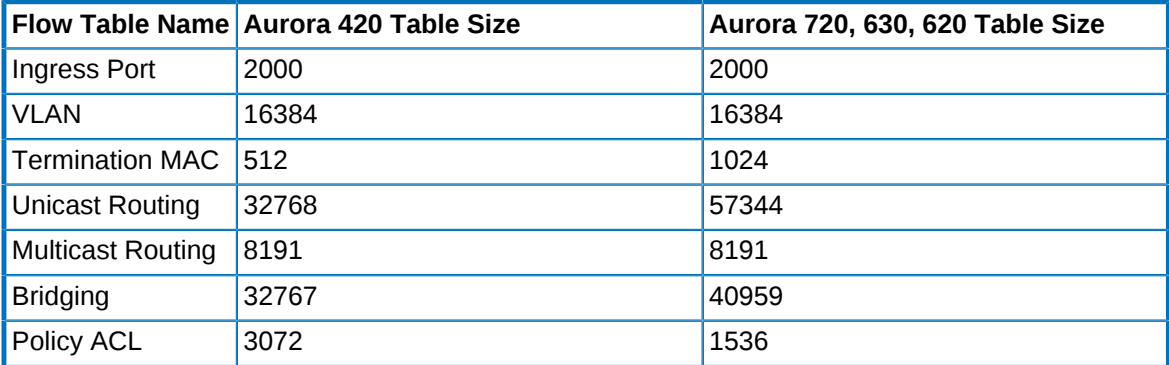

### <span id="page-45-2"></span>**8.2.2. Group Table Size**

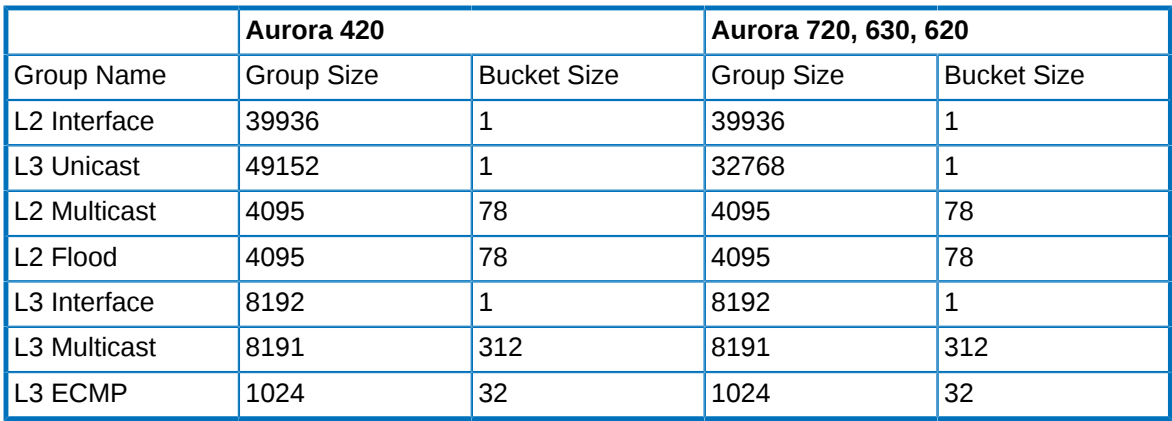

### <span id="page-45-3"></span>**8.2.3. Meter Table Size**

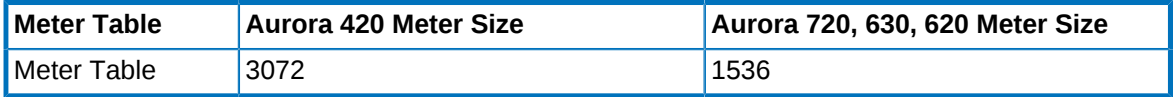

## <span id="page-46-0"></span>**8.3. OpenFlow v1.3.4 Specification**

[https://www.opennetworking.org/images/stories/downloads/sdn-resources/onf-specifications/open](https://www.opennetworking.org/images/stories/downloads/sdn-resources/onf-specifications/openflow/openflow-switch-v1.3.4.pdf)[flow/openflow-switch-v1.3.4.pdf](https://www.opennetworking.org/images/stories/downloads/sdn-resources/onf-specifications/openflow/openflow-switch-v1.3.4.pdf)

## <span id="page-47-0"></span>**8.4. The OFDPA v2.01 Specification**

<https://github.com/Broadcom-Switch/of-dpa/blob/master/OFDPAS-ETP100-R.pdf>

## <span id="page-48-0"></span>**8.5. ovs-vsctl**

<http://openvswitch.org/support/dist-docs-2.5/ovs-vsctl.8.pdf>

## <span id="page-49-0"></span>**8.6. ovs-ofctl**

<http://openvswitch.org/support/dist-docs-2.5/ovs-ofctl.8.pdf>